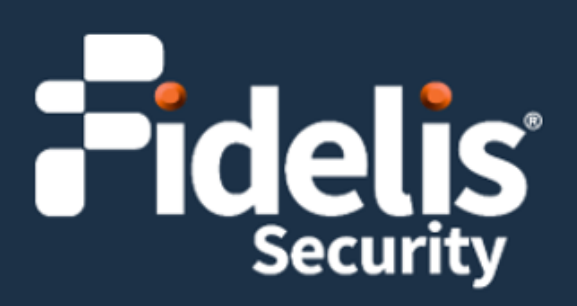

# Fidelis Network® Sandbox

Quick Start Guide Rev-K (HPE DL360 Gen10) Platforms

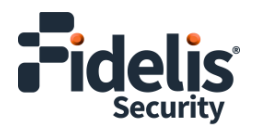

### **1. System Overview**

The Fidelis Sandbox appliance is a 1U appliance that provides users with the ability to submit suspicious files from Fidelis Network sensor alerts to a sandbox for runtime analysis. This capability is not a replacement for any of the other Fidelis detection capabilities already in place, but rather complements them by providing additional information and detections that would not have been possible through other analysis methods. For files and URLs that are determined to be heuristically suspicious, the sandbox appliance can be used to confirm the suspicious or malicious nature of these files. Files already determined to be suspicious can also be sent to the sandbox for generation of execution forensics. In either of these cases, the execution forensics returned by the sandbox appliance can be used for further analysis of events in your network.

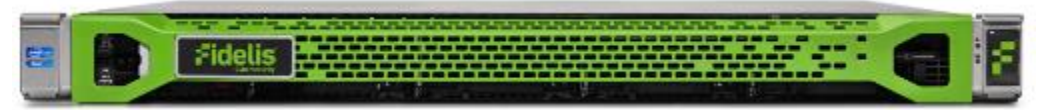

Figure 1: Fidelis Network On-Premises Sandbox Appliance (Rev-K)

#### Sandbox Setup Checklist

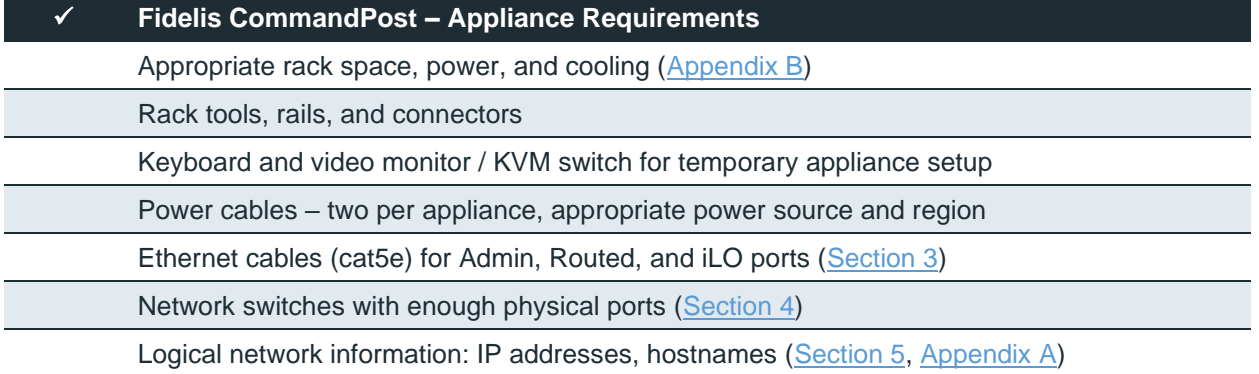

### **2. Documentation, Passwords, and Technical Support**

#### Product Documentation

You can find Fidelis Network/Fidelis Deception product documentation, appliance specifications, and

instructions at [https://support.fidelissecurity.com](https://support.fidelissecurity.com/) or through the  $\circledR$  HELP navigation item in the CommandPost user interface.

#### Appliance Default Passwords

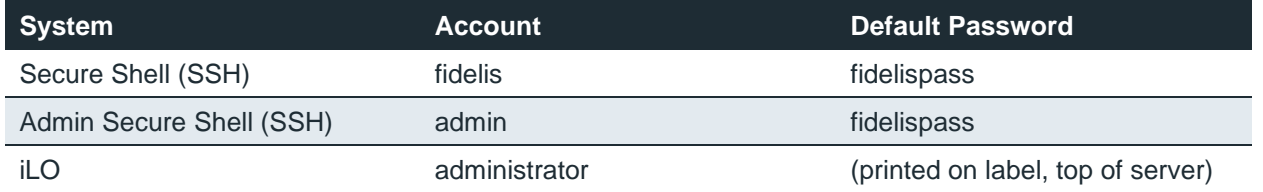

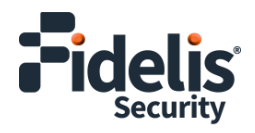

#### Technical Support

For all technical support related to this product, check with your site administrator to determine support contract details. For support of your product, contact your reseller. If you have a direct support contract with Fidelis Security, contact Fidelis Security Technical support at:

- Email: [support@fidelissecurity.com](mailto:support@fidelissecurity.com)
- Web: [https://support.fidelissecurity.com](https://support.fidelissecurity.com/)

### <span id="page-2-0"></span>**3. Sandbox Appliance Network Port and Cabling Requirements**

You must connect each appliance to the appropriate networks with the proper cabling. The table below describes the physical connection and cable type associated with each port.

#### **Fidelis Sandbox Appliance**

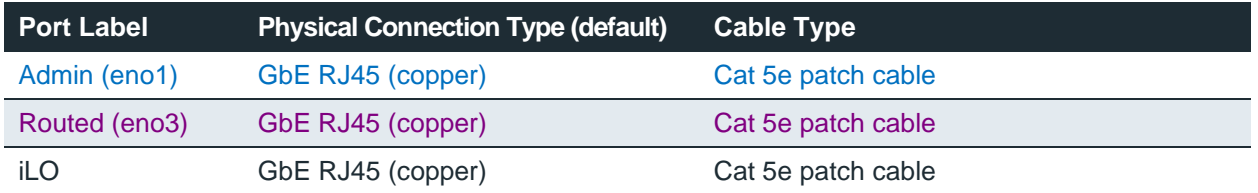

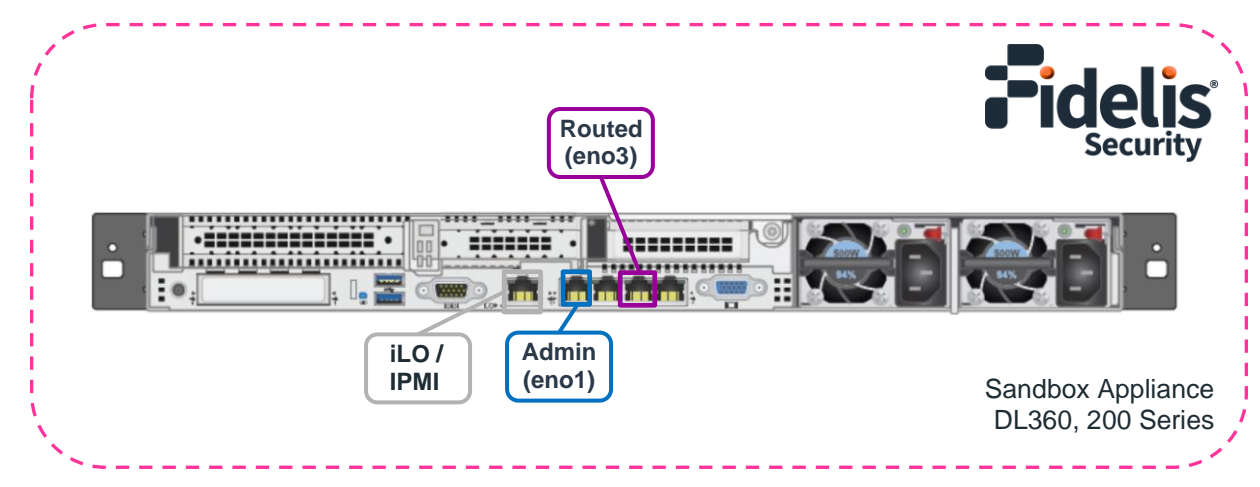

Figure 2: Sandbox Appliance Rear Port Assignments (Rev-K)

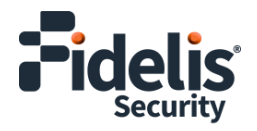

### <span id="page-3-0"></span>**4. Sandbox Appliance Networking Environment**

The Sandbox appliance may use multiple networks for full operation. The figure above shows the port layout on the Sandbox appliance. The Admin and Routed switches or VLANs must be on different broadcast domains. iLO and Admin networks can intersect.

#### Admin Network (eno1)

The Admin network interface is used to connect the Sandbox appliance to the Fidelis CommandPost systems.

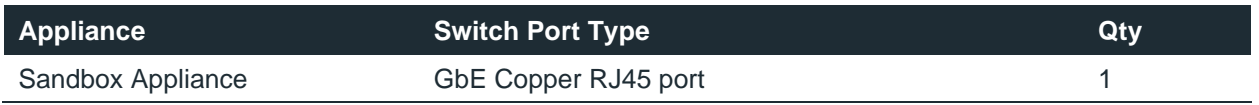

#### Non-Attribution Network (Routed Internet Access (eno3))

When the Sandbox appliance is configured in routed mode, this interface is used to allow the malware being executed full Internet access. It is *critical* to understand that any network addresses associated with this interface can be seen by attackers as well as potential IP address blacklisting services. It is highly recommended that some type of non-attributed network, such as a third-party VPN service or separate DSL connection, be used for this.

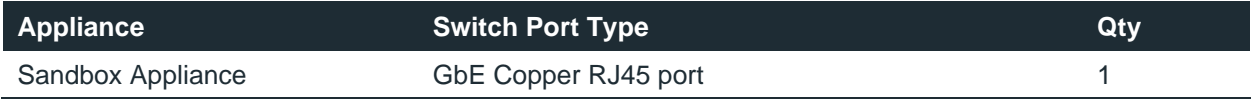

### <span id="page-3-1"></span>**5. Sandbox Appliance Network Configuration**

Each physical connection must be assigned appropriate network configuration based on its role. Before doing the actual installation, it is helpful to build a table of networking information for each appliance. The table below is an example that you can reference during configuration. Appendix  $A$  has a worksheet you can use to fill in your information.

#### Sample Configuration

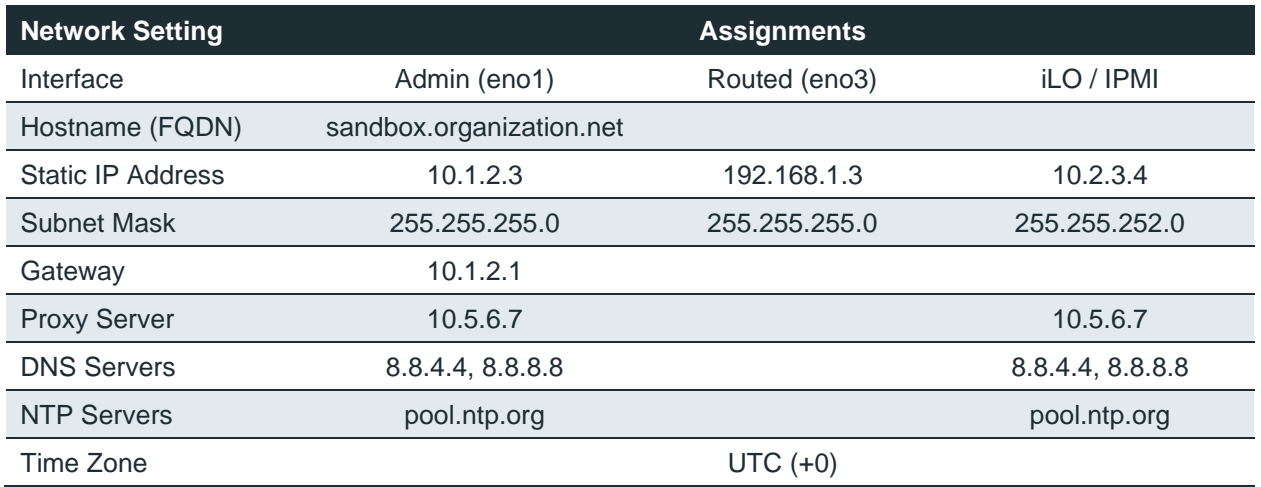

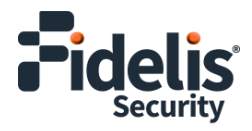

### **6. Appliance Installation**

#### Rack Installation

Install each appliance in an enclosure/location that has necessary power and cooling. See [Appendix B](#page-9-0) for environmental data.

#### Power

Connect power cables to the power supplies in the back of the appliance.

#### Network Cabling

Using the connectors and cables described in sections 3 and 4, connect the appliance to the network.

Cable the Sandbox appliance to the switches:

- 1. Connect the Admin (eno1) port to the ADMIN switch port.
- 2. Optionally, connect the Routed network (eno3) port to the "Non-Attribution" switch port.
- 3. Optionally, connect the iLO port to the ADMIN (or iLO) switch port.

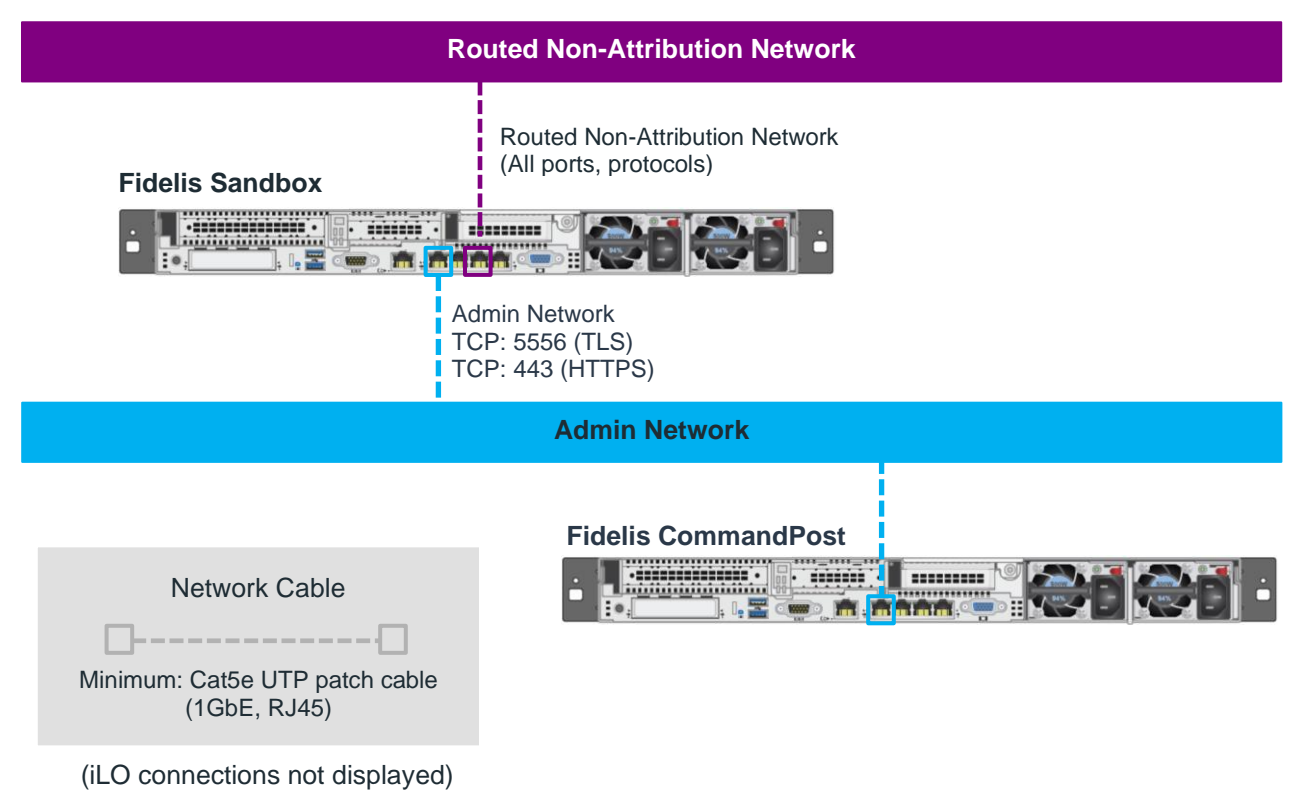

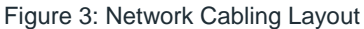

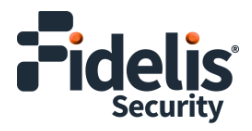

### **7. Appliance Network Configuration**

- 1. Power on the appliance(s).
- 2. Connect to the component CLI using via they KVM Console by connecting a keyboard and monitor to the appliance.
- 3. Directly attach an ethernet cable from a client system such as a laptop to the Admin/eno1 port on the appliance. The default IP address is 192.168.42.11/24. Assign a static IP from the same subnet to the network interface on the client system and connect to the appliance using SSH.
- 4. Use the following credentials at the login prompt.
	- ‒ **user:** fidelis
	- ‒ **default password:** fidelispass
- 5. From the command line, run:

sudo /FSS/bin/setup

- 6. Within Setup, select **Network Settings**.
- 7. Configure the network parameters for the system and each active network interface.
	- ‒ Use the Network Configuration table you prepared earlier [\(Appendix A\)](#page-8-0).
	- ‒ When complete, return to the top menu.

**Note: iLO interface is labeled IPMI in Setup.**

- 8. When complete, select **OK** to leave Setup.
- 9. From the command line, reboot the system:

sudo /sbin/reboot

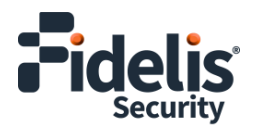

### **8. Fidelis Network Integration**

#### Register Sandbox Appliance with a CommandPost

- 1. From the CommandPost user interface, navigate to: **Administration > Components**
- 2. Click **Add Component**.
- 3. Fill in the Add New Component popup:

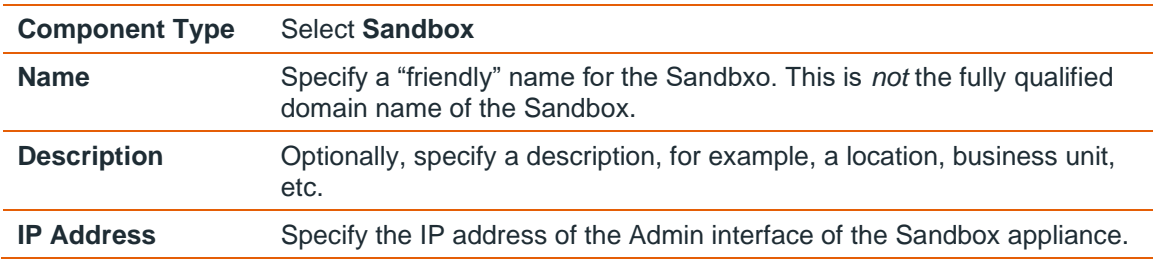

- 4. Click **Add Component**.
- 5. To register the sensor, click the and select **Register**.

Accept the End User License Agreement (EULA). The CommandPost begins communicating with the sensor at the specified IP address.

### **9. CommandPost Hierarchy Integration**

Sandbox can accept sample submissions from multiple CommandPosts. The IP addresses of these CommandPosts need to be connected to the Sandbox appliance. If you have multiple CommandPosts configured in a hierarchical configuration, see the *Fidelis Network and Fidelis Deception User Guide* for more information on how to whitelist the additional CommandPost.

#### Connect Additional CommandPosts with Sandbox Appliance

- 1. Log into the user interface of the CommandPost to which the Sandbox is registered.
- 2. Navigate to: **Administration > Components**
- 3. In the row for the Sandbox, click the  $\clubsuit$  icon.
- 4. On the **Sandbox** tab, connect additional CommandPosts by entering their IP addresses in the **Authorized Client CommandPost IPs** box. Use a comma-delimited list of IP addresses.
- 5. Click **Save**.

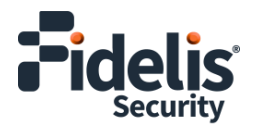

### **10. Non-Attributed Network Configuration**

Optionally, the Sandbox supports Internet connectivity inside the virtual machines that run the potential malware samples. Perform the following steps to enable this connectivity:

1. Set up a connection to the Internet.

**Important! For security purposes, this connection must be on a separate network from the Admin network and must not be your primary connection. When you configure the Sandbox appliance in routed mode, the system uses this interface to allow the malware the Sandbox is executing to have full Internet access. It is** *critical* **that you understand that attackers can see any network addresses associated with this interface, as well as potential IP address blacklisting services. It is highly recommended that you use some type of non-attributed network, such as a third-party VPN service or separate DSL connection for the interface.**

- 2. Using a RJ45 cable, plug this Internet connection to the Sandbox appliance port eno3, the nonattributed port.
- 3. Log into the Sandbox appliance via SSH. The default credentials are:
	- ‒ **user:** fidelis
	- ‒ **default password:** fidelispass
- 4. Run the following command:

sbx net config

- 5. Select interface eno3 and assign an IP/mask/DNS and gateway for the network being used as a non-attribution connection.
- 6. Log into the CommandPost user interface to which the Sandbox is registered.
- 7. Navigate to: **Administration > Components**
- 8. In the row for the Sandbox, click the  $\bullet$  icon.
- 9. On the left, select **Sandbox**.
- 10. For **Sandbox Network**, select **Routed**.
- 11. Click **Save**.

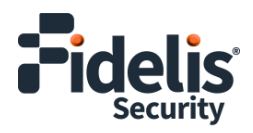

# <span id="page-8-0"></span>**Appendix A: Network Configuration Worksheet**

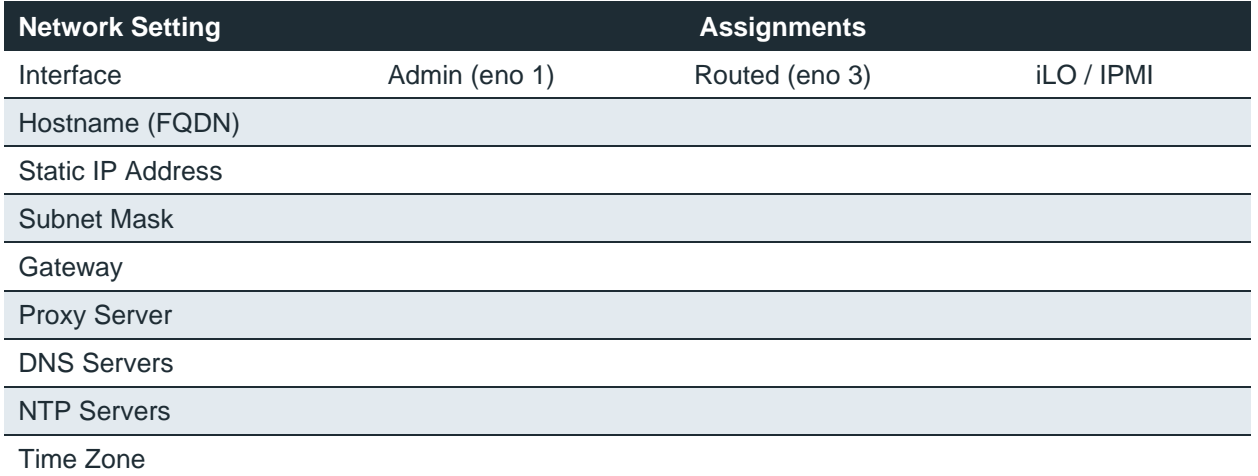

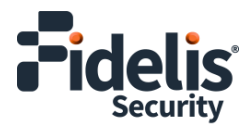

# <span id="page-9-0"></span>**Appendix B: System Specifications**

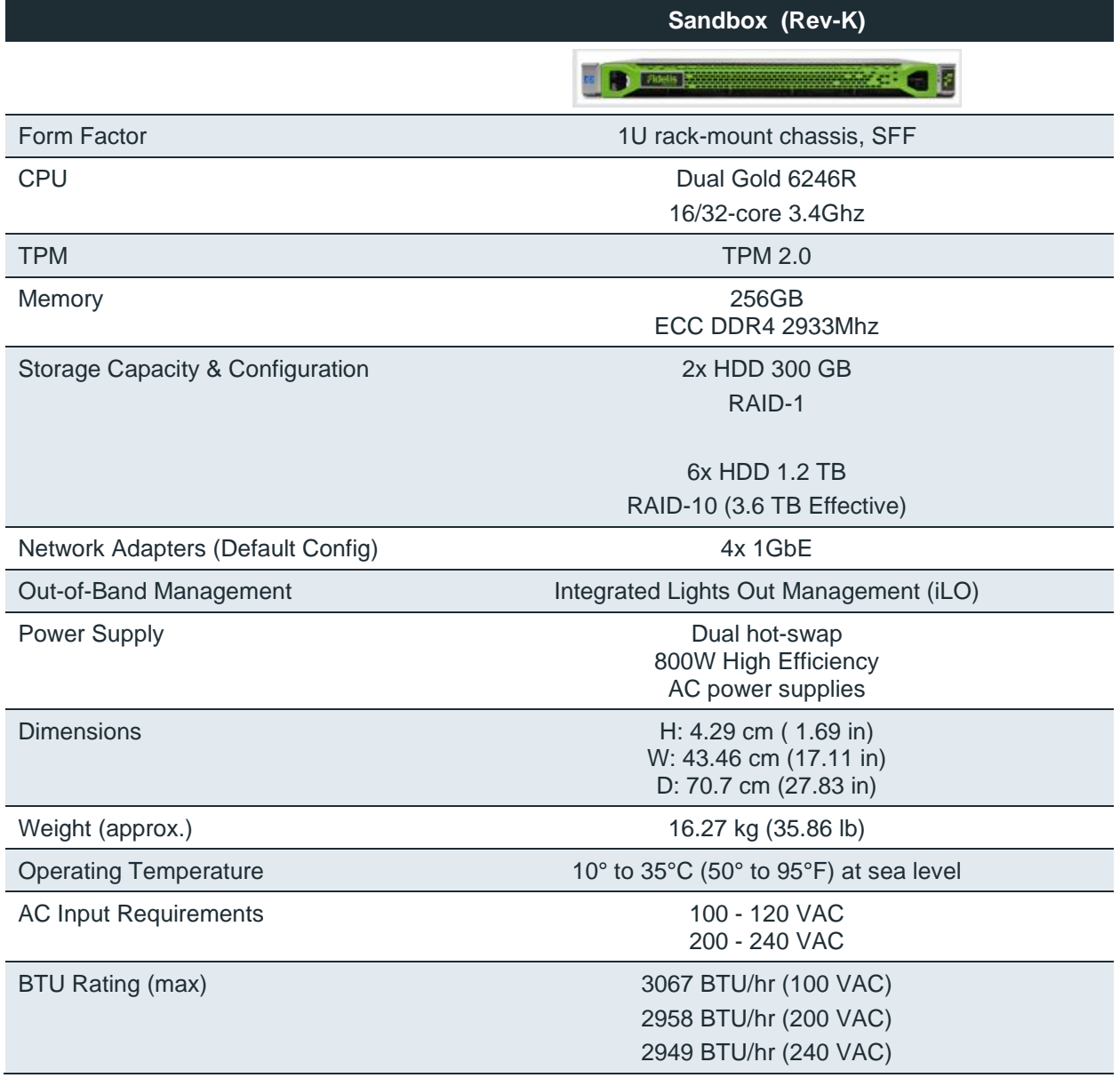

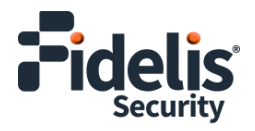

### **Appendix C: System Types**

For versions 9.4.1 and later, the table below shows the software to apply based on the appliance SKU. (Note the SKU typically starts with "FNH"). You can find the SKU in the following locations:

- Appliance lid UID decal (see sample on right)
- Shipping carton decal (see sample on right)
- Packing list
- Purchase order
- Maintenance certificate

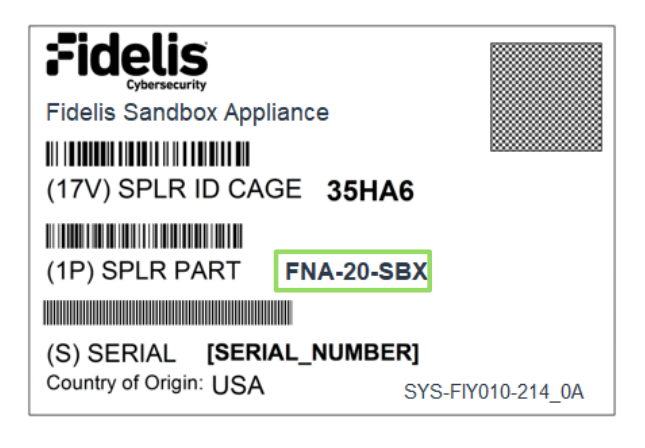

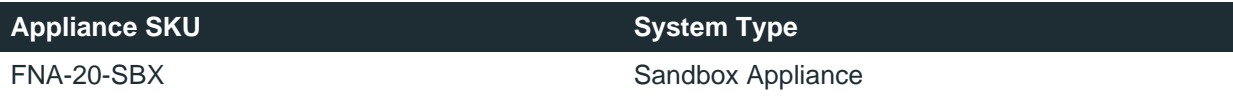

QSG\_Sandbox\_Rev-K\_20240624 (rebranded)

Source: Technical Support